Massachusetts Department of Public Health New User CAREWare Training

November 2022

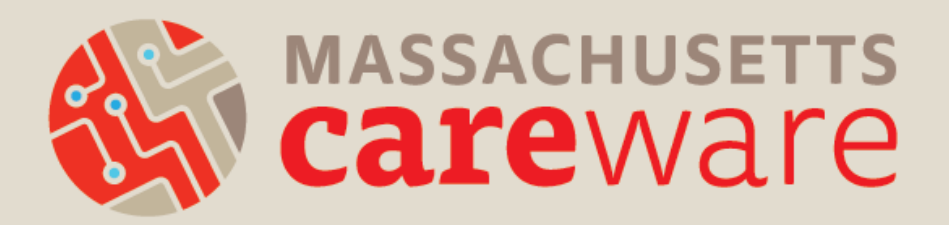

### Introductions

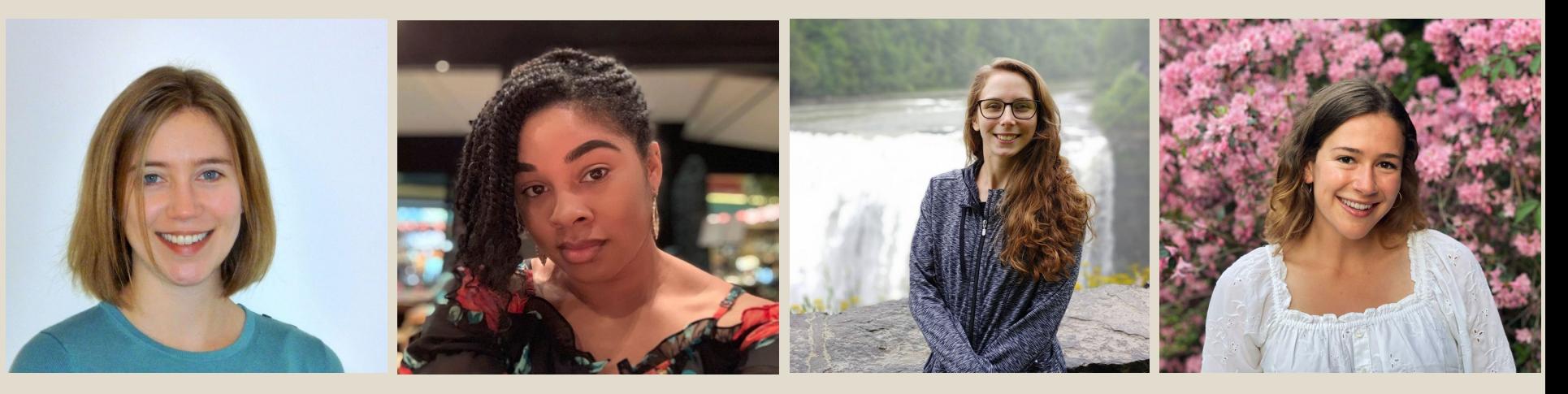

Molly Higgins-Biddle Co-Lead

MariAnna O'Ree Co-Lead

Shelby Ingerick Data & Helpdesk **Coordinator** 

Becky Milner **Communications Coordinator** 

#### *Please share in the chat:*

- Your Name and Agency
- Pronouns, if you would like to share
- What is your favorite fall activity?

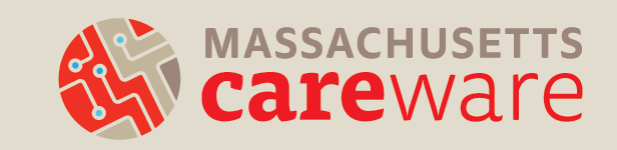

## Agenda

- Background
- Connecting to the server
- CAREWare navigation
- Data entry requirements
	- Data entry demo
- Reports
	- Reports demo
- Contract manager data review
- Support and resources
- Questions

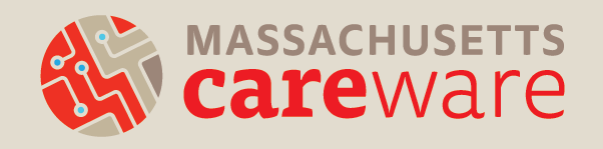

# Why CAREWare?

- Implemented as a client-level data collection system in November 2016 by the Massachusetts Department of Public Health Office of HIV/AIDS (OHA) and the MassCARE Program
- Monitor and report demographic, health status, and service utilization data
- Report high quality data to support quality assurance/quality improvement and program evaluation activities
- Generates the HRSA Ryan White Services Report (RSR)

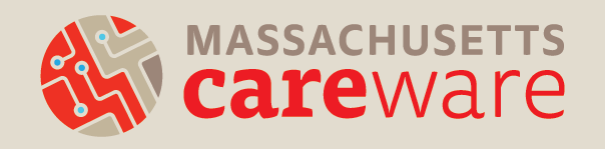

## How is CAREWare set up in MA?

- Supports multiple users simultaneously within and across agencies
- Automatic software updates
- Networked data system
	- All providers log into the same system but each has their own "domain"
	- Data are not shared across providers

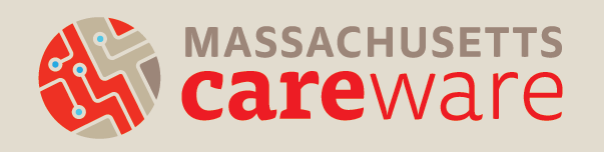

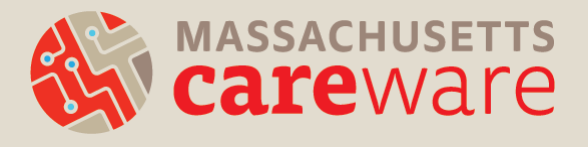

## **CONNECTING TO THE SERVER**

## Getting approval to access the server

All users need to sign a user agreement, with supervisor approval

- Submit to JSI by fax c/o Shelby Ingerick: 617- 482-0617
- Annual re-submission due 12/30/22, sign and send yours now!

Approved access list

- Submit the IP address for your agency
- Only approved IP addresses will be allowed to access the server
- This is the highest level of security possible with remote servers.

**Resource :** User Agreement

## Connecting to the server

- Two sets of credentials (username/password):
	- For remote server (at least 12 characters, 1 number, 1 symbol)
	- For CAREWare (at least 8 characters, 2 non-alpha characters)
	- Passwords must be different for security reasons
- In June 2022 there was an update to the login settings/computer name

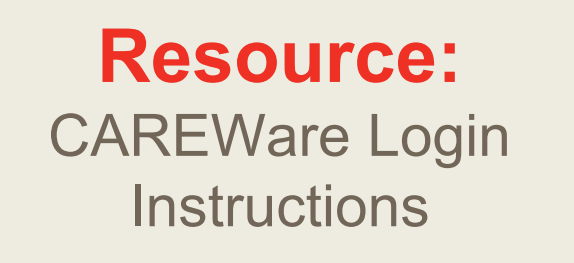

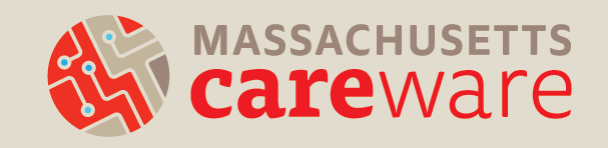

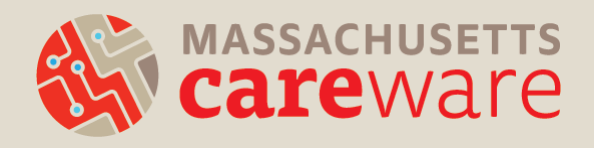

### **CAREWARE 6: NAVIGATION**

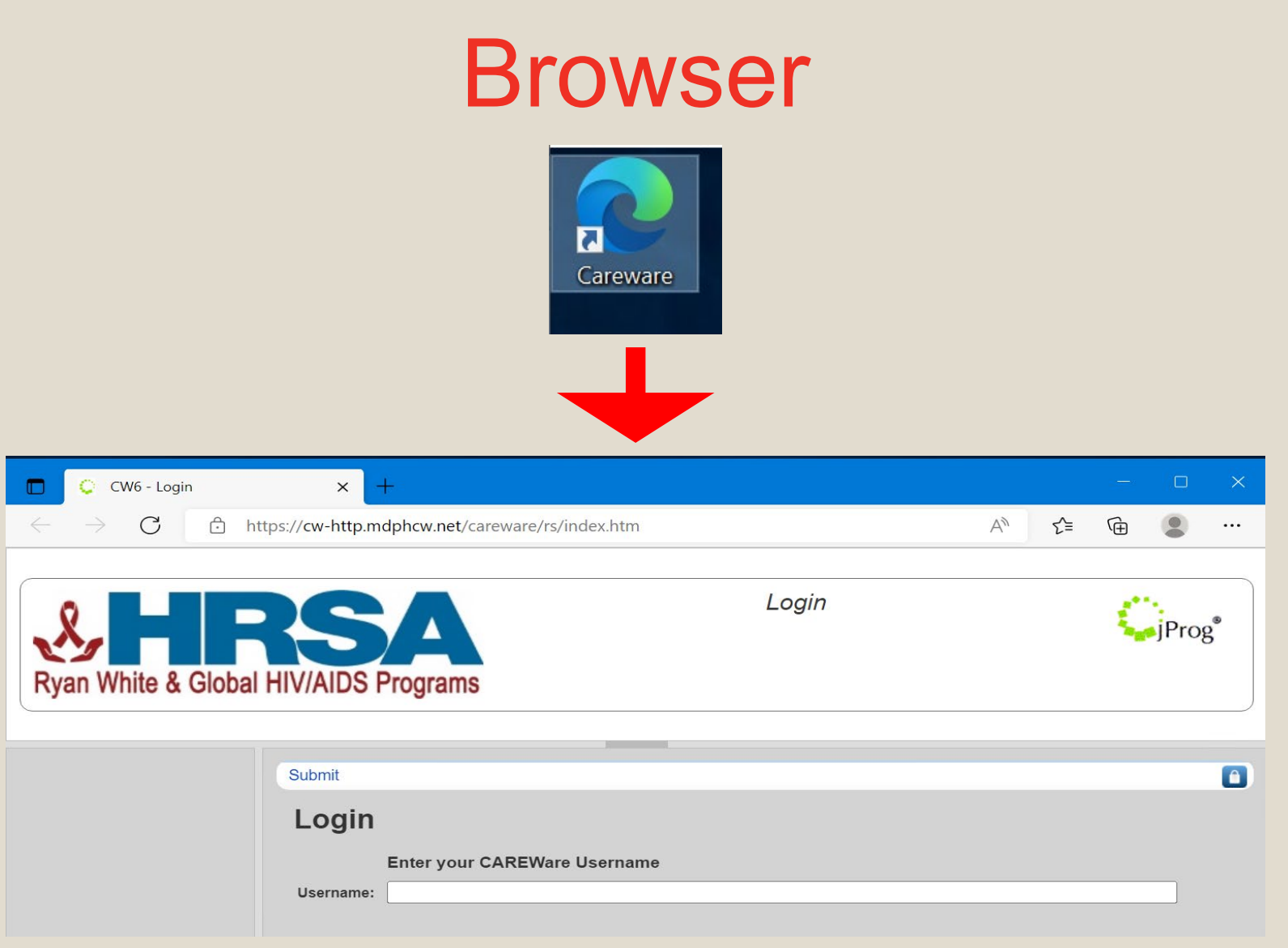

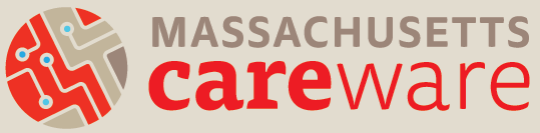

## Adjust screen size

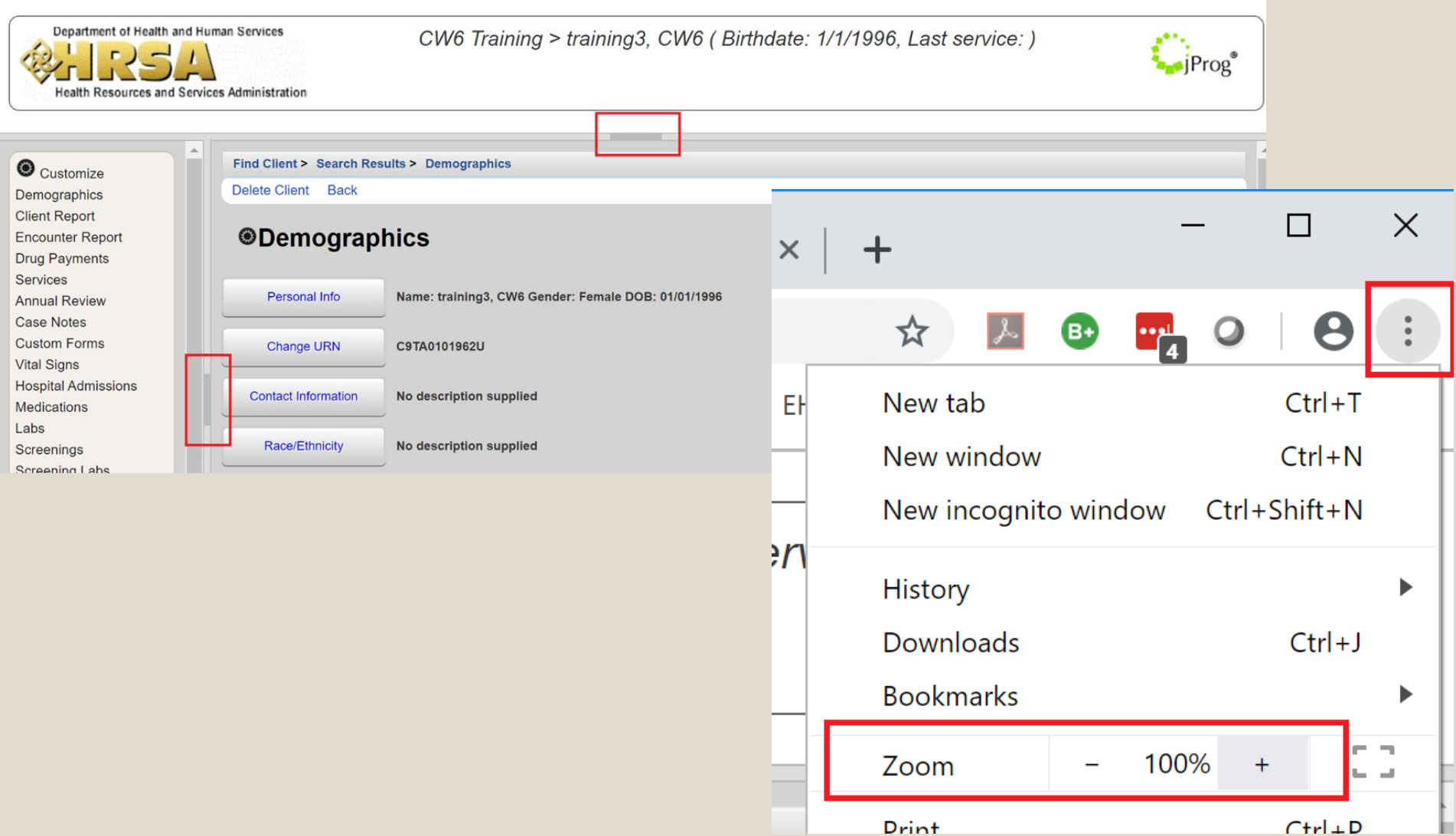

## Active paths

CAREWare Reports > Custom Reports > Manage Run Custom Reports > TLSClientList

**Back** 

#### **@TLSClientList**

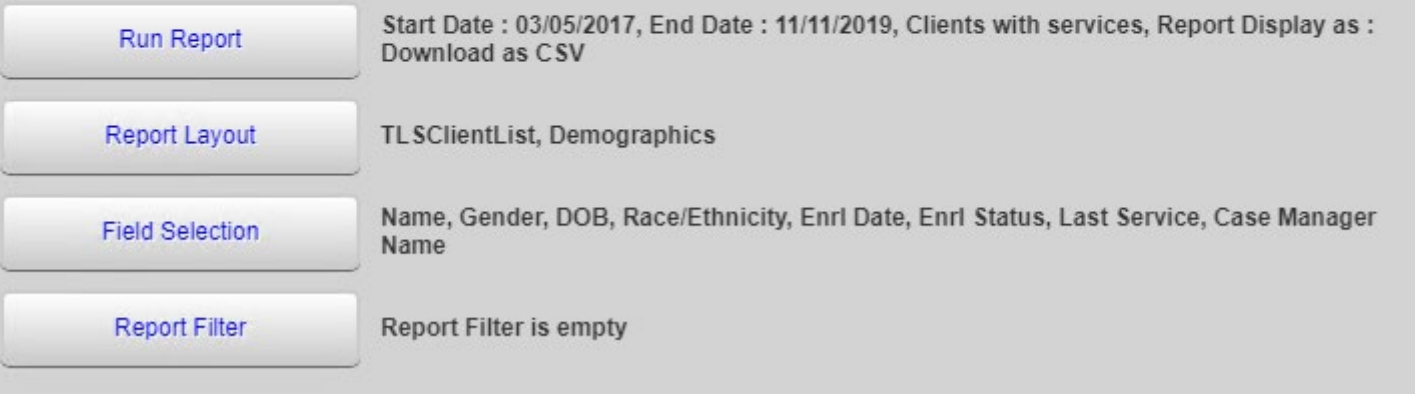

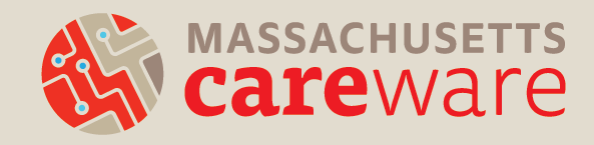

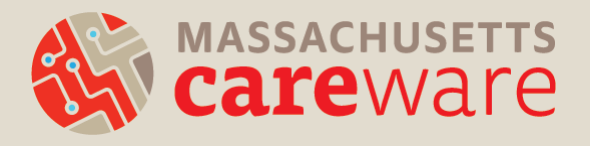

## **DATA REQUIREMENTS**

## Client Demographics

#### **Personal Info**

- First Name
- Middle Name
- Last Name
- Gender

Customize

**Client Summary Demographics** 

**Client Report** 

Services

**Encounter Report** 

**Hospital Admissions** 

**Annual Review** 

Case Notes **Custom Forms** 

Medications

Screenings

**Diagnoses** 

Referrals **Dolotions** 

**Screening Labs** Immunizations

**Sharing Requests** 

**Vital Signs** 

Labs

- Date of Birth
- Sex at Birth

#### **Contact Info**

• ZIP Code

#### **HIV Status**

- Status
- HIV+ Date (if applicable)
- AIDS Date (if applicable)

#### **HIV Risk Factors (if applicable)**

• (Select all that apply)

### **Race/Ethnicity**

- Race
- Asian Subgroup
- Pacific Subgroup
- Ethnicity

#### **Vital Enrollment Status**

- Enrollment Status
- Enrollment Date
- Vital Status

#### **Eligibility**

• Ryan White Eligibility **Status** 

#### **Custom Fields**

Care Access Client **Checkbox** 

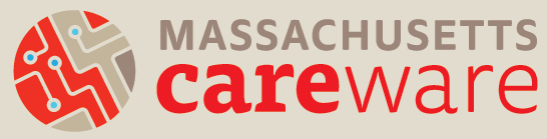

### Important note about HIV status!

- If the client is **at risk for HIV / HIV negative**:
	- Select "HIV-negative (affected)" (even though the client may not be an affected family member)
	- Make sure to leave the eligibility as "Not Eligible for Ryan White"
	- Do not enter data for HIV Risk Factors (this field captures exposure categories for HIV diagnosis)AASSACHUSETTS<br>Careware

# Client Demographics (Optional)

#### **Personal Info ®Demographic**

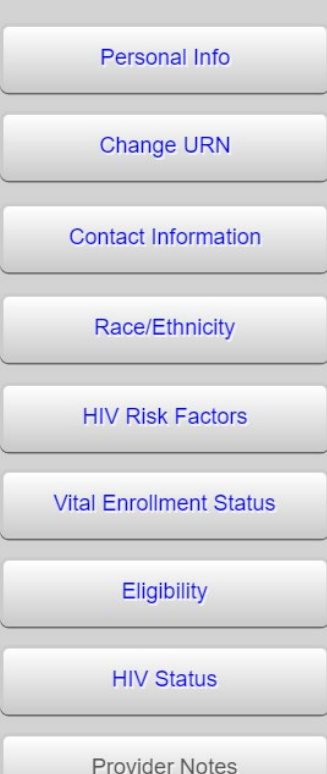

- Preferred Name
- Preferred Language
- Client ID **Contact Information**
	- **Address**
	- City
- State
- County
	- All Phone Fields
- All Mailing Address **Fields**

#### **Provider Notes**

#### **Custom Fields**

- Case Manager Name
- Date closed out of MCM
- Date closed out of Housing Services
- Date Closed out of CLTC
- Reason for Closing Case
- Next Acuity Assessment

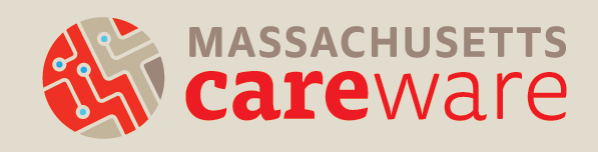

## Annual Review

### ● **Housing status**

- Find under "Annual Screenings"
	- Add type "Housing Status"
	- **Enter Date and Select an option**

### ● **Insurance status**

- Find under "Insurance Assessments"
- **Enter Date and Select an option**

### ● **Poverty Level**

- Find under "Poverty Level Assessments"
	- Enter Household size and Household income
- Poverty Level % is automatically calculated

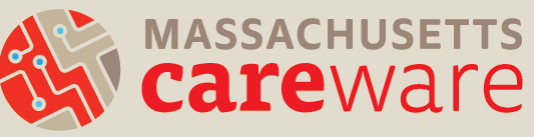

#### $\bullet$  Customize **Client Summary**

- Demographics
- **Client Report**
- **Encounter Report**
- Services

#### **Annual Review**

#### **Case Notes**

- **Custom Forms**
- **Vital Signs**
- **Hospital Admissions**

#### **Medications**

- Labs
- Screenings
- **Screening Labs**
- Immunizations
- **Diagnoses**

**Sharing Requests Referrals** 

Customize Demographics Client Report Encounter Report Services Annual Review Case Notes Custom Forms Vital Signs Hospital Admissions **Medications** Labs Screenings Screening Labs Immunizations Diagnoses Sharing Requests Referrals Relations Counseling and Testing Orders Custom Subform Appointments User Messages Search Change Details Duplicate Client Performance Measure **Status** External Links Close

### Clinical Data (MEDICAL CASE MANAGEMENT ONLY)

*Not required, but encouraged to submit if available:*

- Labs
	- CD4
	- Viral Load
- **Screenings** 
	- Rectal Pap Smear
	- TB Chest Radiograph
	- TST
- Screening Labs
	- Chlamydia
	- Gonorrhea
	- HCV (RNA)
	- Hepatitis C Antibody
	- IGRA
	- Syphilis

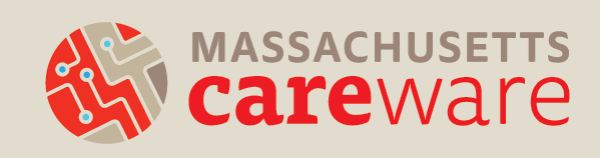

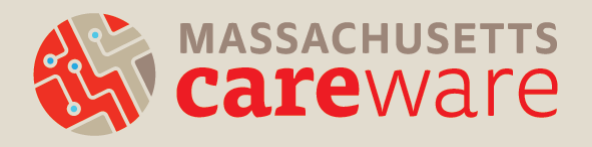

## **SERVICE DATA**

## Service Categories

- Medical Case Management (MCM)
- Medical Transportation **Services**
- Psychosocial support
- Medical Nutrition Therapy
- Housing Services
- Emergency Financial **Assistance**
- Other Professional Services (Legal services)
- Oral Health Care
- Non CARE Act Services
	- ARCH: Active Retention in Care for Health
	- CLTC: Correctional Linkage to Care

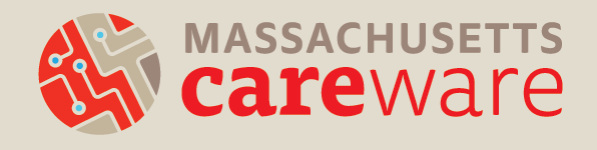

## Types of subservice units

- **1. Encounters, visits, communication**: enter "1" unit for each 15 minute increment
- **1. Activities** (e.g., assessment, linkage, referrals): enter "1" unit when completed

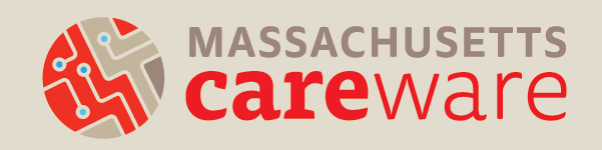

## MCM: "1" unit each for…

- Linkage to medical care
- Linkage to health insurance
- HDAP linkage and recertification
- Referrals (non-medical)
- Referrals to Partner **Services**
- Intake/initial assessment
- Initial acuity assessment
- Acuity reassessment
- ISP/Care Plan
- Care Access acuity reassessment

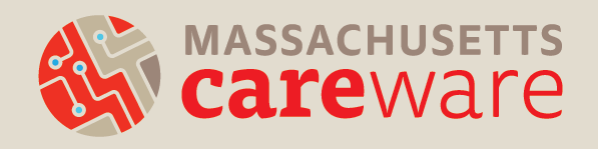

## MCM: "1" unit per 15 mins for...

- Communication with medical provider
- Communication with non-medical provider
- In-person session
- Client communication (not in-person)
- Telehealth Session

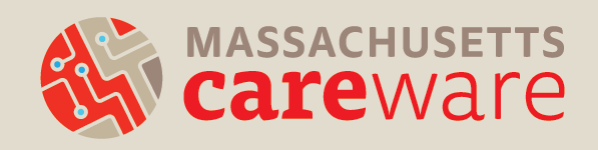

## Medical transportation services

- Taxi/Transportation: – "1" for **one-way ride**
- Mileage reimbursement: – "1" for **completed**
- Public transportation ride:
	- "1" for **one-way ride**
- Public transportation pass:
	- "1" for **pass given**

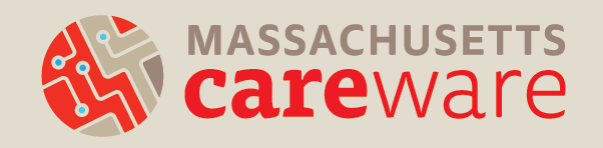

## Entering Data

- Date of Service
- Service Name
	- To narrow search, begin typing in the service name
	- Contract and Service Category should automatically populate once service is selected
- Update Number of Units (for timed services)

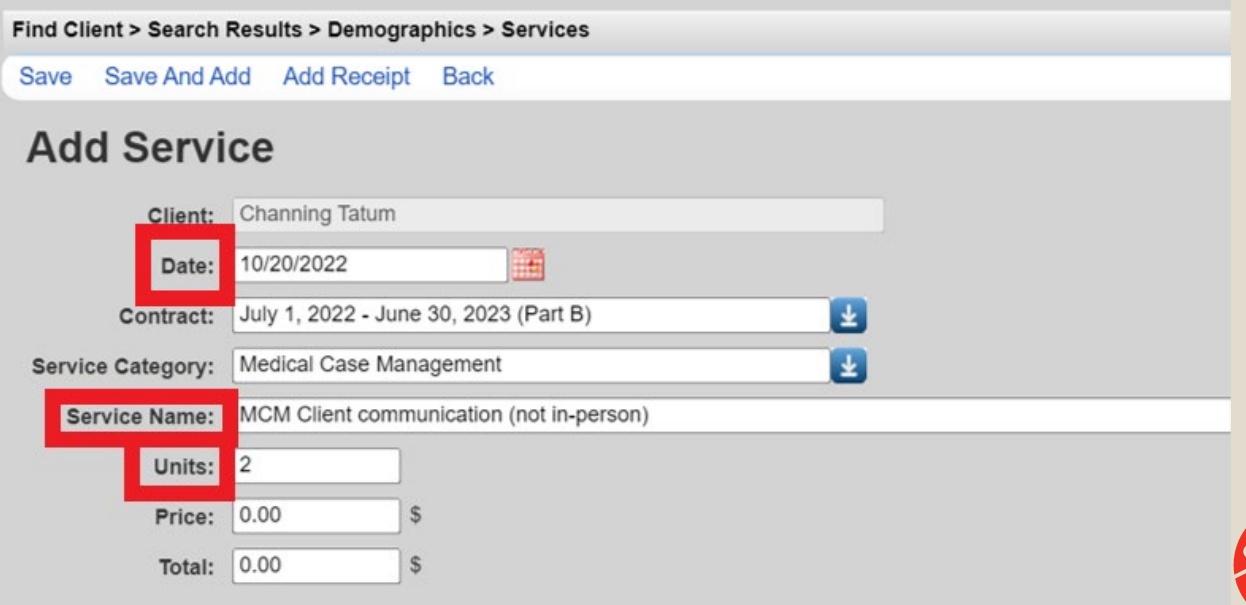

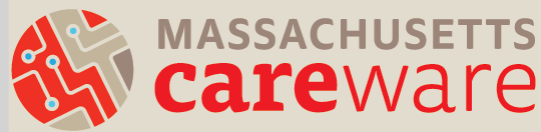

### Entering Data ACUITY ASSESSMENTS

#### Fill in all fields that apply to the service you entered

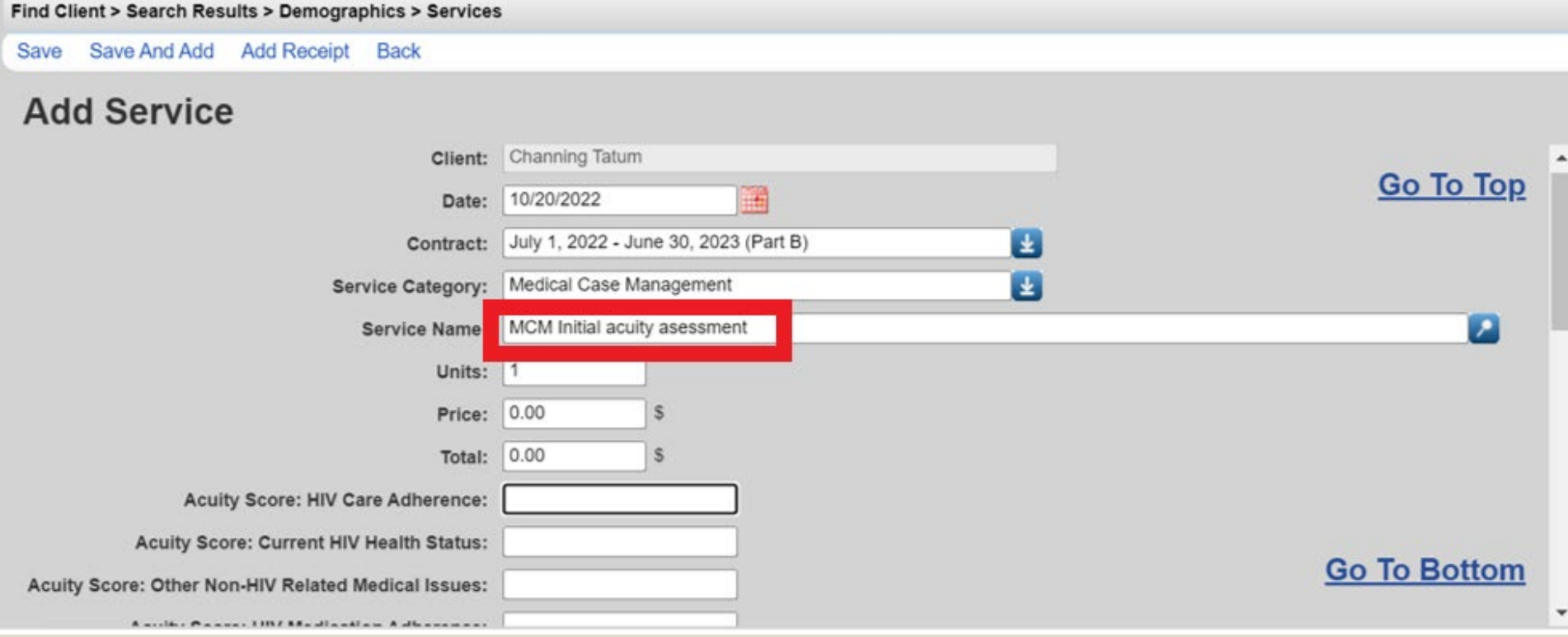

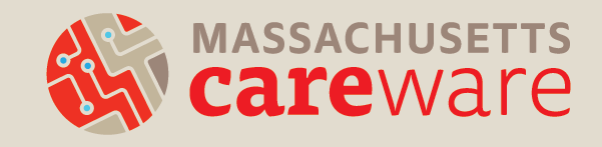

### Entering Data REFERRALS

Find Client > Search Results > Demographics > Services

 $A - A$ 

**HALA BOAT** 

- Enter **date** the referral was initiated.
- Select the **Referral type**
- Select the **Referral status** (open, closed, lost to follow-up – 60 days).
- After changing a status to closed, enter the date in **Confirmation of Referral Date**

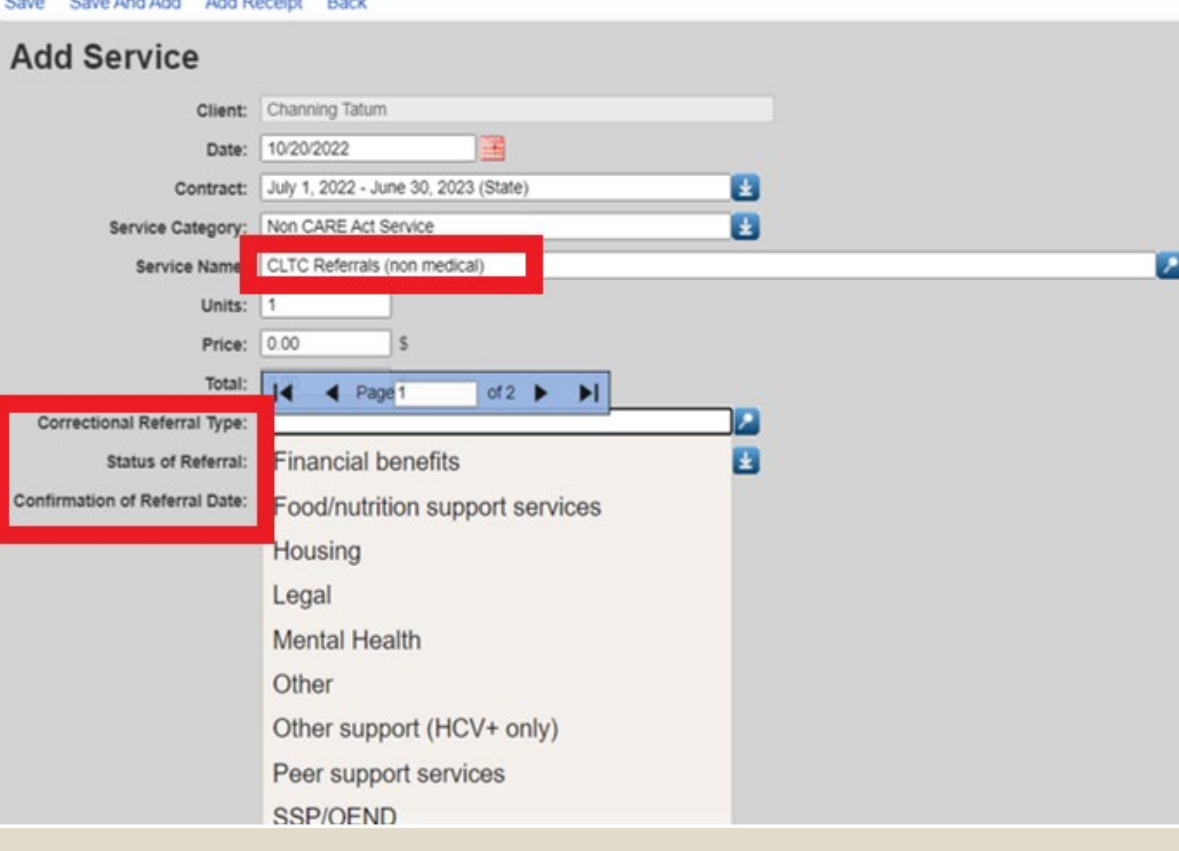

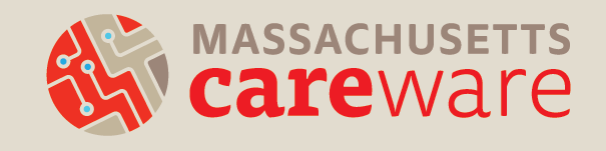

### Entering Data LINKAGES

- Enter **date** the linkage was initiated.
- Select the **Linkage type**
- Select the **Linkage status** (open, closed, lost to follow-up – 60 days).
- After changing a status to closed, enter the date in **Confirmation of Referral Date**

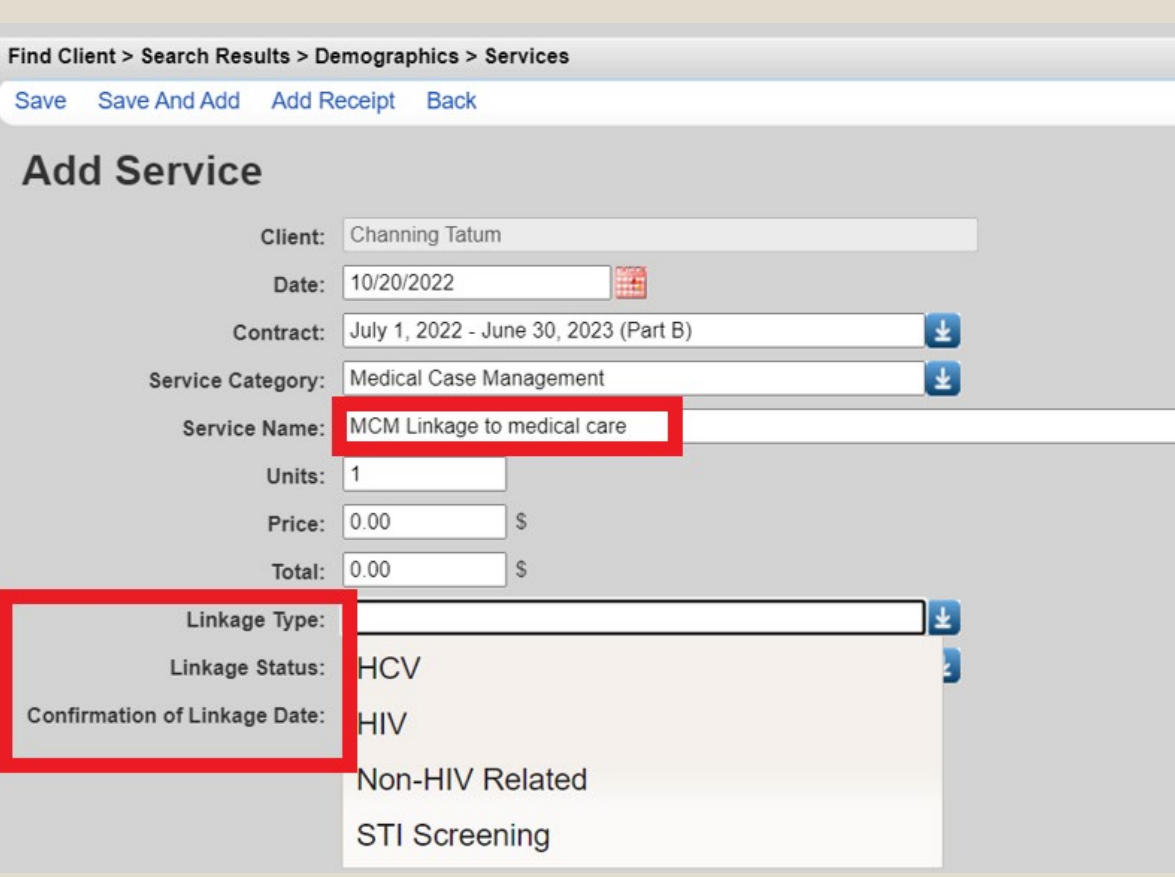

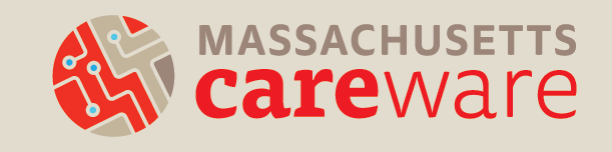

## Case Scenario

#### **Monday**

*10:00am-11:00am*

- Case Management Appointment with Client A in person
- During the appointment, Case Manager made a housing referral

#### **Thursday**

*1:00pm-1:45pm*

• Client A has a phone/video session with a housing specialist

#### **Friday**

#### *11:00am-11:15am*

• Case Manager checks in with Client A's primary care provider on how they are doing

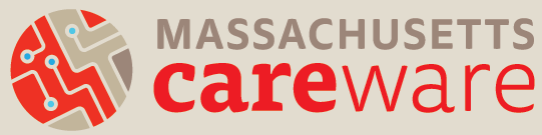

## Case Scenario: Data reporting

- **(Monday) MCM In-person session:** 
	- 4 units (60 minutes)
- **(Monday) MCM Referrals (non medical):** 
	- 1 unit (Referral complete)
- **(Thursday) HS&A Phone or Video Session:** 
	- 3 units (45 minutes)
- **(Friday) MCM Communication with medical provider:**

4

– 1 unit (15 minutes)

MCM In-Person session

10/10/2022

Find Client > Search Results > Demographics > Services **View** Add **Delete** Receipts Help **Print or Export Services** Search: Date **Subservice Units** Contract July 1, 2022 - June 30, 2 10/14/2022 MCM Commnication with medical Provider  $1$ July 1, 2022 - June 30, 2 10/13/2022 3 **HS&A Phone or Video Session** July 1, 2022 - June 30, 10/10/2022 MCM Referrals (non medical)  $\mathbf{1}$ 

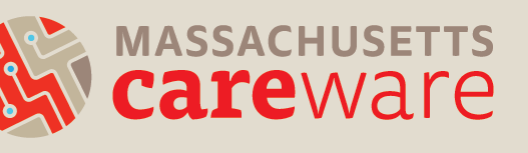

July 1, 2022 - June 30, 2

## Data Entry Demo

*\*\*Demo uses test data - No real client data\*\**

- ❖ Logging In
- ❖ Entering a new client into CAREWare
- ❖ Filling in all required demographics
- ❖ Entering Services
- ❖ Annual Review
	- ➢ Housing status
	- ➢ Insurance Status
	- ➢ Poverty Level
- ❖ Labs/Screening Labs
	- ➢ Viral Load

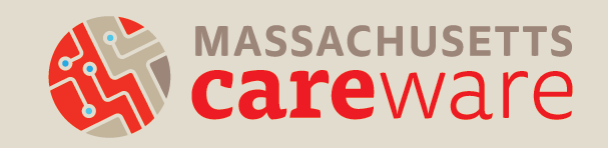

## Demo Client

**Name:** Jamie Foxx

**Gender:** Male

**DOB:** 03/01/1980

**Race:** Black

**Ethnicity:** Non-Hispanic

**HIV Status:** HIV-Positive (Not AIDS)

**Date of Diagnosis:** 01/01/2010 **Most recent Viral Load:** <20 **HIV Risk Factors:** MSM

**Ryan White Eligible:** Yes (receives Ryan White Part B funded services) **Housing Status:** Stable **Insurance:** Medicaid **Household Size:** 2 **Household Income:**  \$20,000

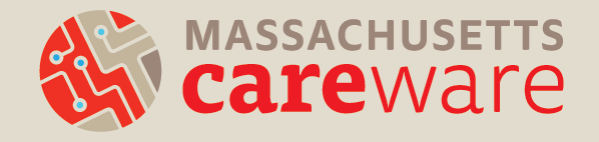

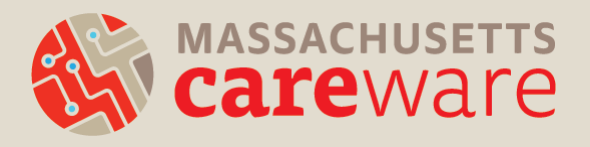

## **DATA ENTRY DEMO**

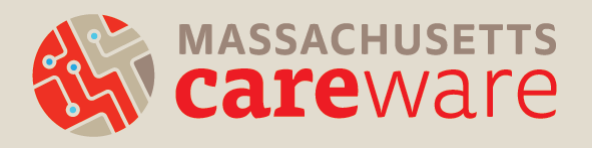

### **REPORTS**

## Reports Summary

- **HRSA Reports** (RSR Related)
- **Financial Report** (Count of clients and units for each service)
- **Custom Reports: Client lists and service lists**
	- TLSClientList
	- TLSClientList\_MCM
	- TLSServiceDetailReport
	- TLSServiceDetailReport\_CareAccess
- **Custom Reports: Missing Reports**
	- TLSMissingAnnualReview
	- TLSMissingRyanWhiteEligibility
	- TLSMissingDemographics
- **Custom Reports: Other**
	- Acuity/ISP List (MCM)
	- Changes in Acuity
	- Viral Suppression
	- Aggregate Housing Counts
	- *MANY MORE!*
- **Client Data/Clinical Encounter Reports**
	- No Service in X days

**Resource:** Report Instructions

### Reports Menu

**CAREWare Reports** 

#### **©CAREWare Reports**

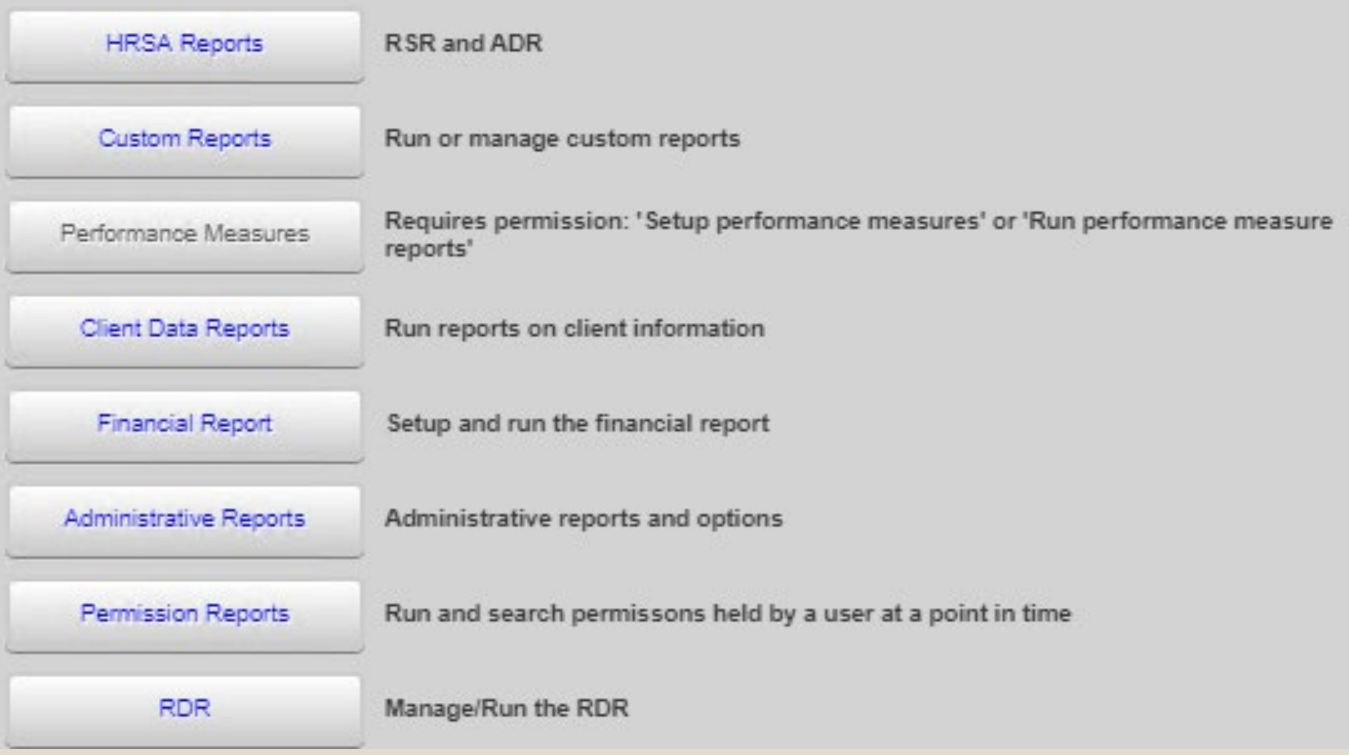

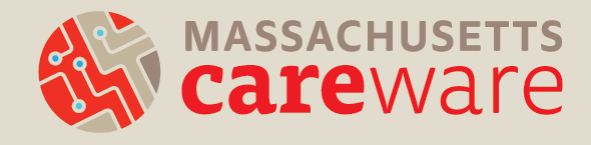

## Running Reports

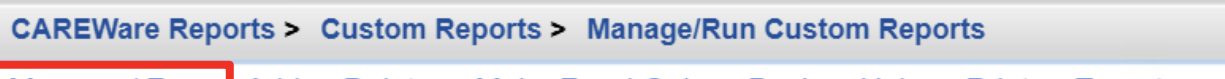

Manage / Run Add Delete Make Read Only Back Help Print or Export

#### **Manage/Run Custom Reports**

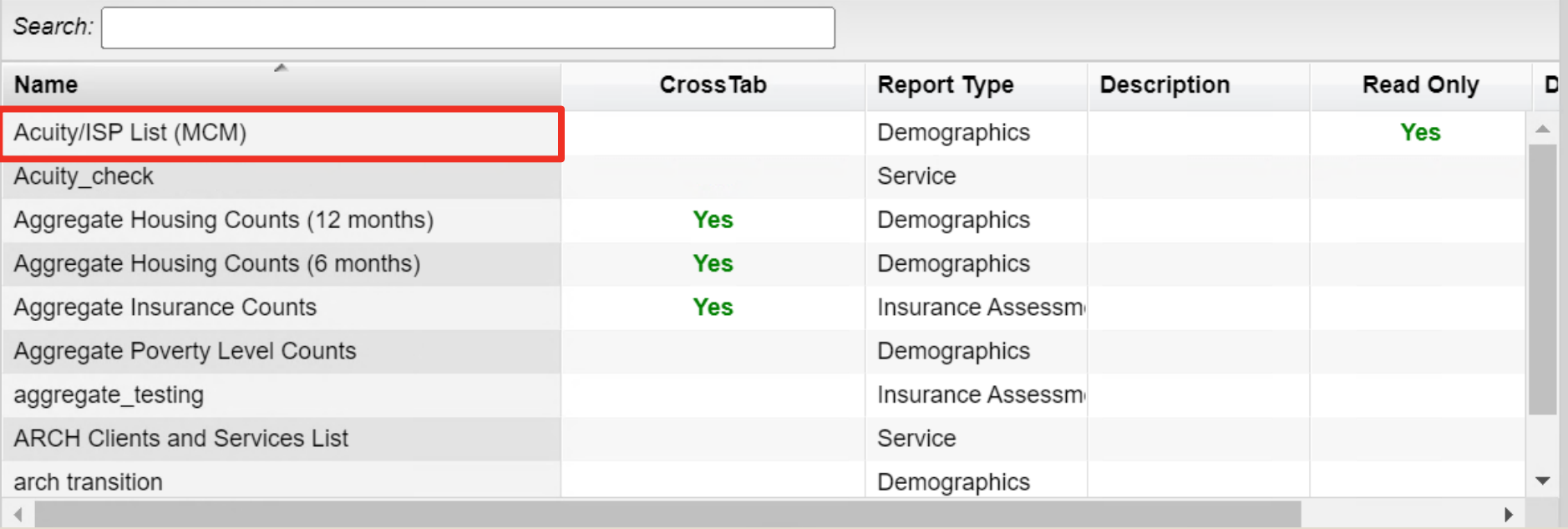

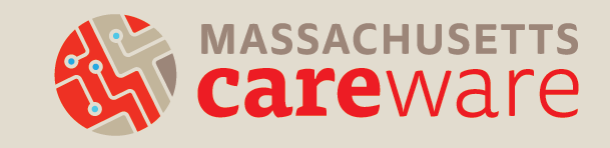

## Running Reports

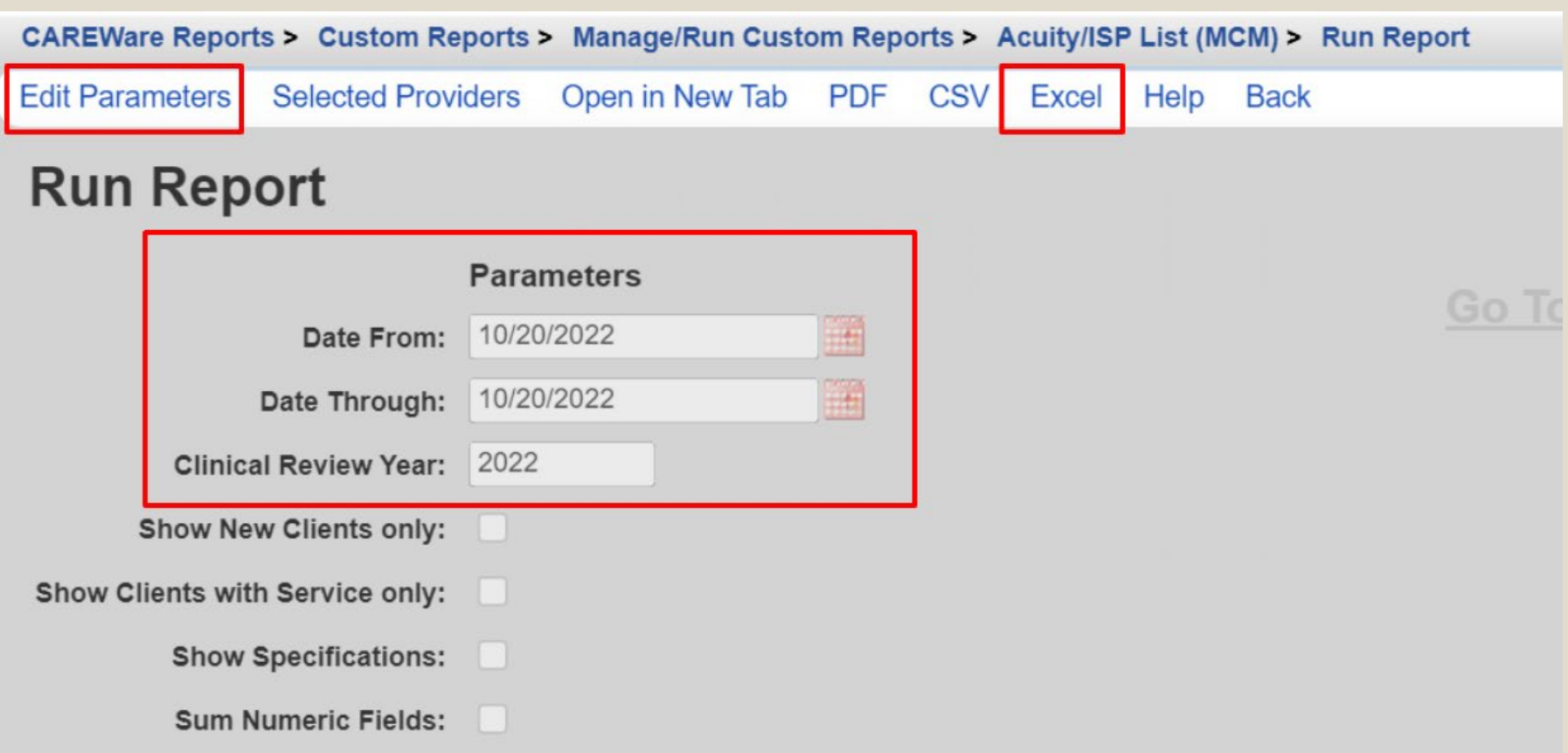

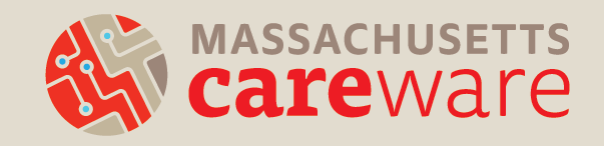

## Running Reports

1.Download as CSV or Excel

a. If a report is downloaded it will need to be transferred to your desktop (using WinSCP) to view it.

### 2.Open in New Tab/Window 3.Open as PDF (recommended)

CAREWare Reports > Custom Reports > Manage/Run Custom Reports > Acuity/ISP List (MCM) > Run Report **Edit Parameters Selected Providers** Open in New Tab **PDF CSV** Excel Help **Back** 

**Run Report** 

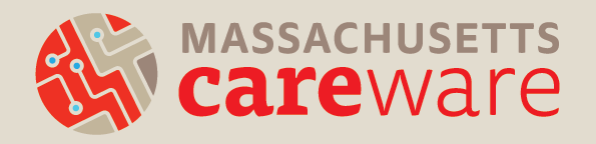

## Downloading the Report

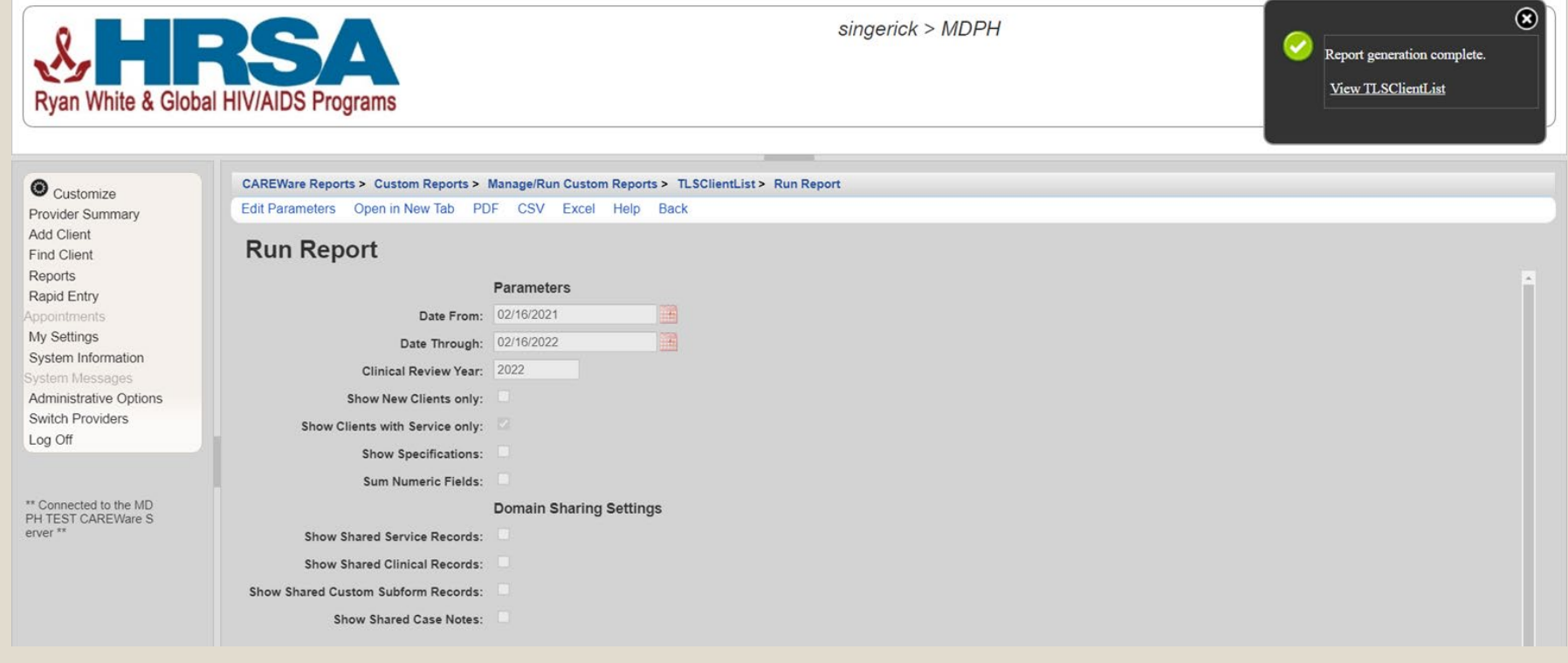

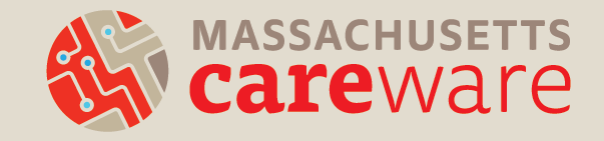

## Saving Reports to the SFTP

- The report will open as a new tab. Hover your mouse over the Save icon to download the report.
- Navigate to your agency folder on the "Data (G-Drive: )"
- Save file
	- File name may be a random string of numbers and characters

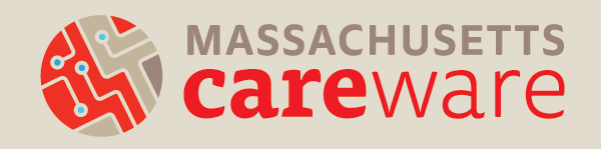

## Accessing the SFTP

- Log into WinSCP to retrieve file
- The login to WinSCP will be the same as your remote server login
- WinSCP/SFTP Login Instructions available – *we can send via email*

#### **Resource:**

Connect to SFTP Site (available via email)

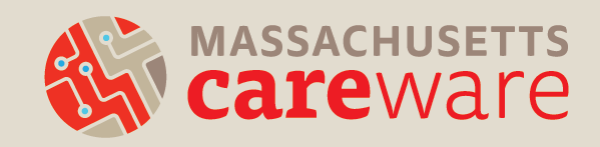

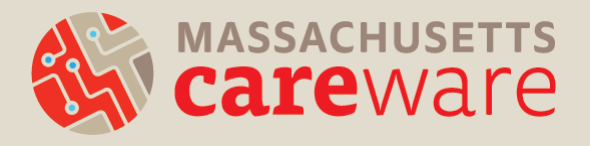

## **REPORTS DEMO**

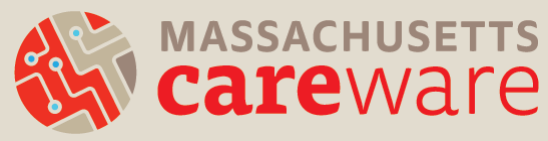

## **CONTRACT MANAGER DATA REVIEW**

### Contract Manager Data Review

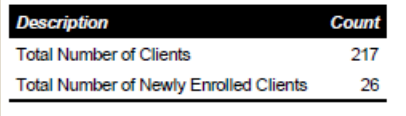

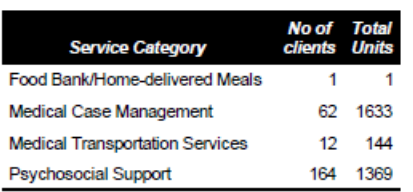

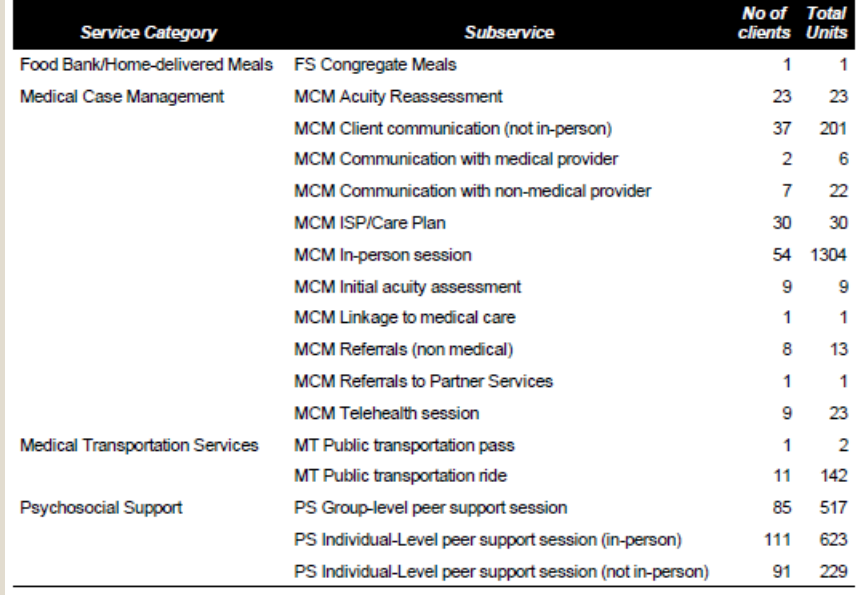

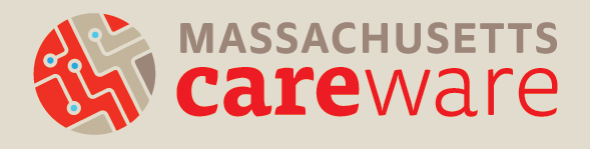

## QA is everyone's responsibility

- What data are your contract managers reviewing?
- What will they ask you about?
- What tools can you use to address data quality?

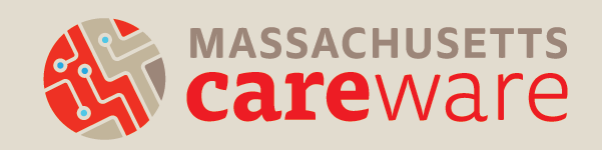

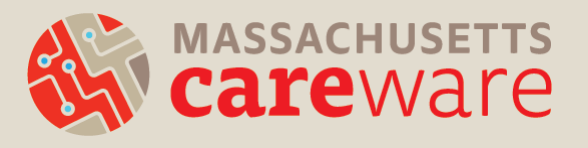

### **CAREWARE MA SUPPORT & RESOURCES**

# Logging In

- If you get stuck when you enter data for the first time, please contact us!
- Email [CAREWareMAhelpdesk@jsi.com](mailto:CAREWareMAhelpdesk@jsi.com)
- Call 617-385-3991

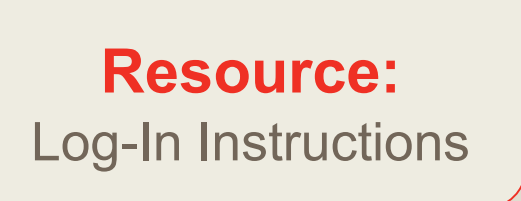

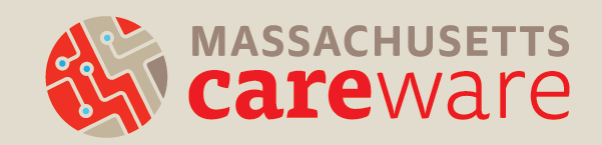

## CAREWare MA **Documentation**

- Log-in instructions
- Log-off instructions
- Data entry tip sheet
- Client search tip sheet
- Subservice Definitions
- Fields and Definitions
- CAREWare User Agreement
- Report instructions
- Provider data import an export manuals
- ISP/Acuity Tip Sheet

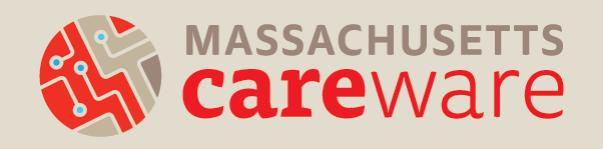

### CAREWare MA Website

### Find materials and other resources at <http://carewarema.jsi.com/> under "Materials."

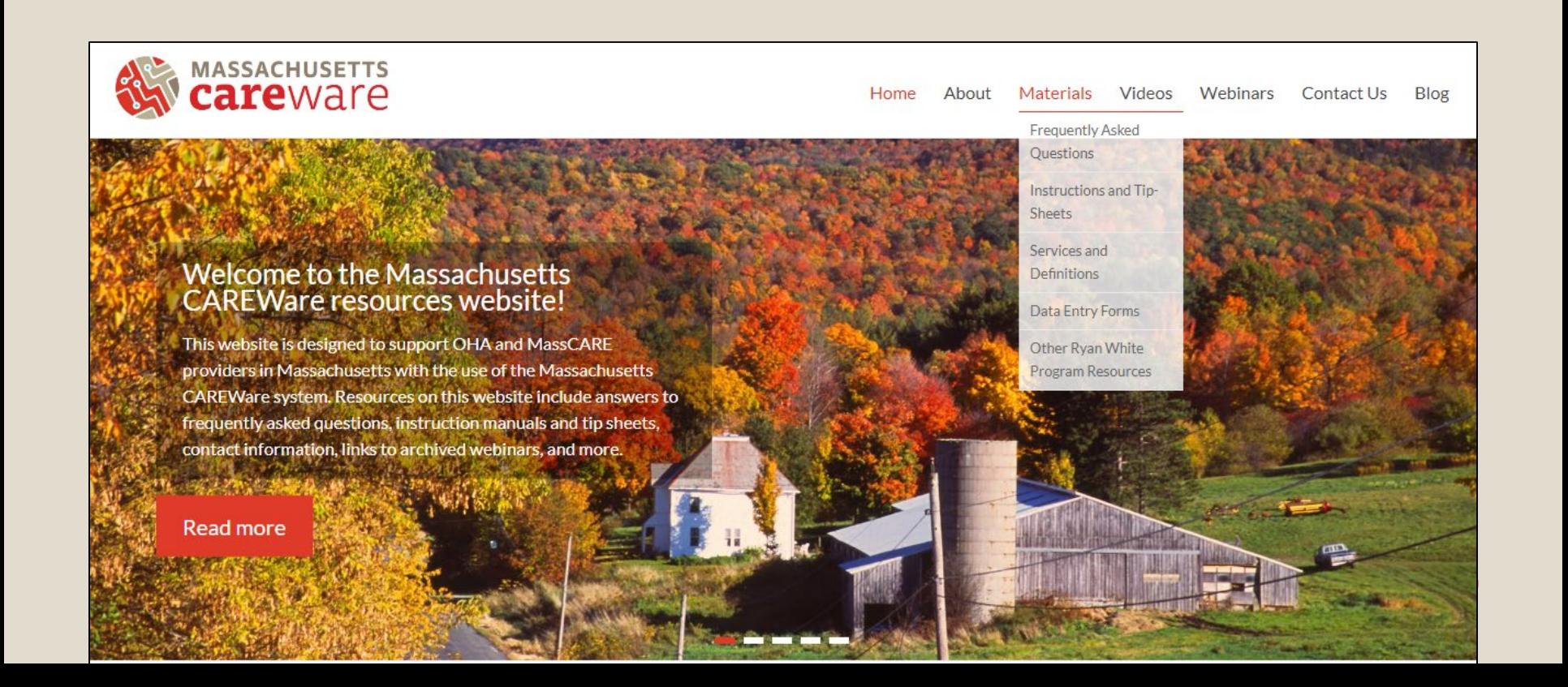

### CAREWare MA Helpdesk Support

- Go to [www.CAREWareMA.jsi.com](http://www.carewarema.jsi.com/)
- Email [CAREWareMAhelpdesk@jsi.com](mailto:CAREWareMAhelpdesk@jsi.com)
- Call 617-385-3991
- Fax 617-482-0617

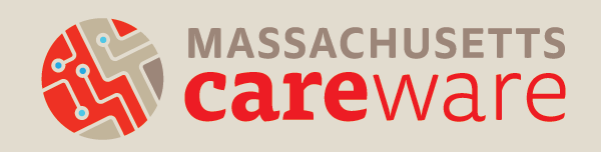

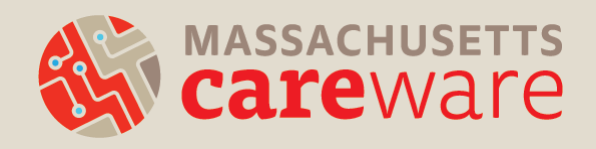

## **QUESTIONS?**